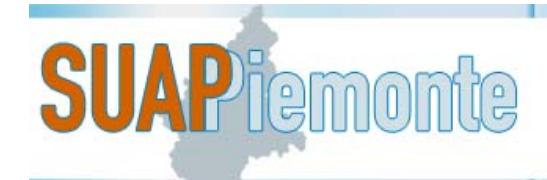

# **SUAPPiemonte**

# **Manuale sintetico per la presentazione di una Domanda/SCIA/Comunicazione**

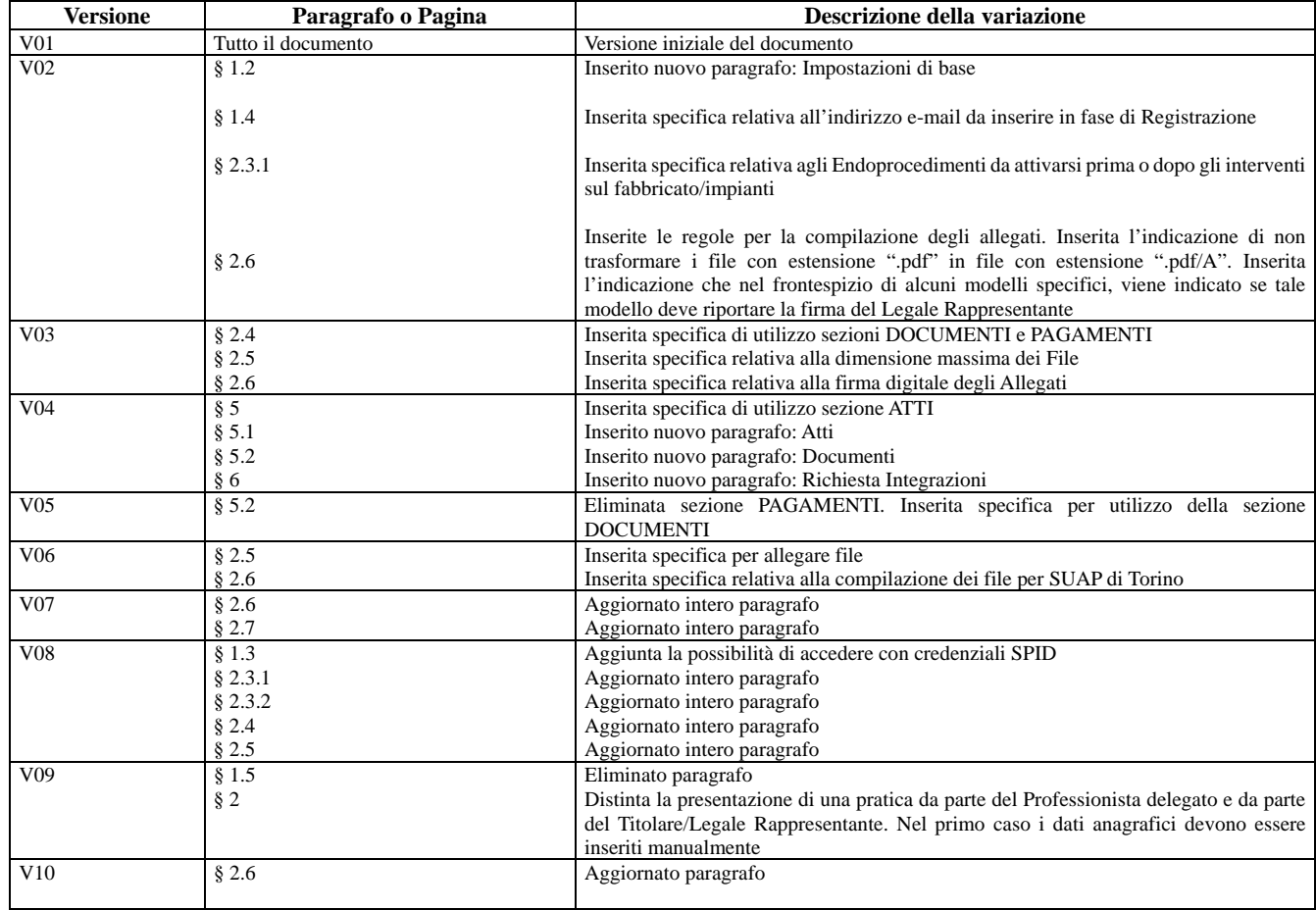

#### STATO DELLE VARIAZIONI

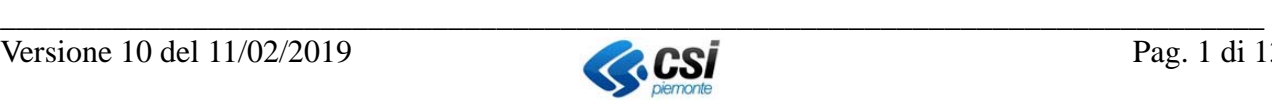

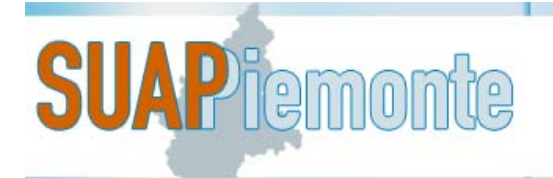

## Sommario

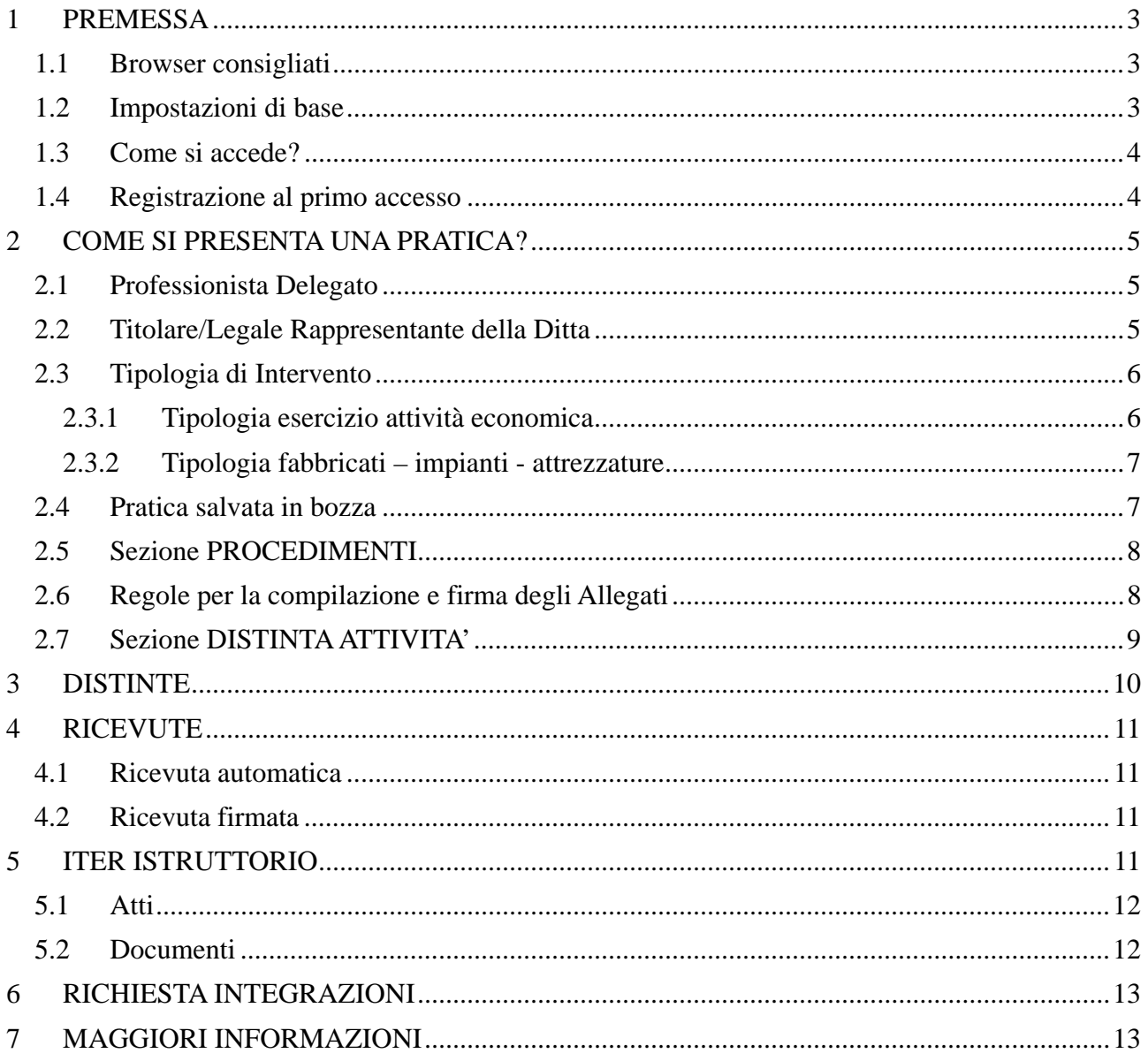

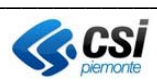

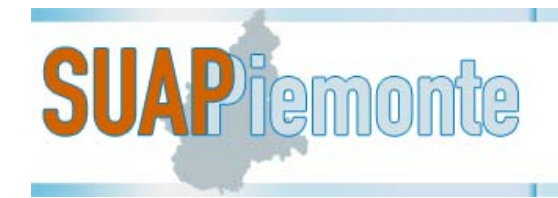

## **1 PREMESSA**

#### *1.1 Browser consigliati*

FireFox (Mozilla); GoogleChrome; Explorer (versione superiore alla 8.0.0)

#### *1.2 Impostazioni di base*

In SUAPPiemonte sono disponibili i modelli dei documenti da presentare in allegato alla pratica. Per una corretta compilazione dei moduli è necessario fare in modo che **non si attivi** il visualizzatore dei file *pdf* all'interno del browser. La modalità con cui verificare tale impostazione sul browser che si intende utilizzare può variare da browser a browser.

#### 1. disabilitare le opzioni **PDF Viewer** e **Adobe Reader**

Operare come segue:

con Google Chrome

- aprire Google Chrome
- digitare nello spazio dell'indirizzo: **chrome://plugins/** e premere **Invio**
- cercare l'opzione **Chrome PDF Viewer** e disabilitarla se è abilitata
- cercare l'opzione **Adobe Reader** e disabilitarla se è abilitata

#### con FireFox

- aprire FireFox
- aprire il menu e digitare su Componenti aggiuntivi
- cercare l'opzione **PDF Viewer** e disabilitarla se è abilitata
- cercare l'opzione **Adobe Reader** e disabilitarla se è abilitata

con Explorer (versione 9 o successive)

- nella barra del browser, selezionare **Strumenti**
- selezionare l'opzione **Gestione componenti aggiuntivi**
- da **Mostra**, selezionare la voce **Tutti i componenti aggiuntivi**
- nell'elenco dei componenti aggiuntivi, selezionare **Adobe PDF Reader** e disabilitarla se è abilitata

*Nota: se il componente aggiuntivo Adobe PDF Reader non è visibile, provare le altre opzioni presenti nel menu. Ad esempio, su alcuni sistemi il componente aggiuntivo diventa visibile se si seleziona Esegui senza autorizzazioni.* 

- selezionare il pulsante **Chiudi**
- 2. abilitare l'opzione "**Chiedi dove salvare il file**" con Google Chrome
	- **Impostazioni** 
		- Mostra impostazioni avanzate

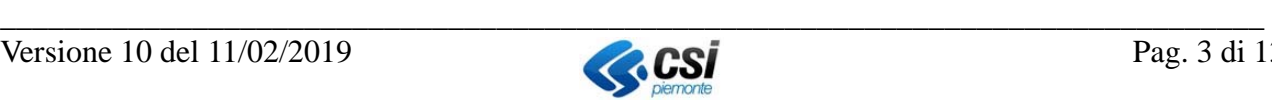

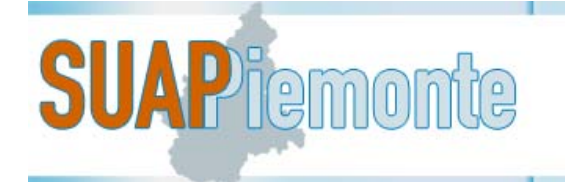

- In corrispondenza della sezione Download, mettere segno di spunta in **Chiedi dove salvare il file prima di scaricarlo**

con FireFox

- Strumenti Opzioni Generale
- In corrispondenza della sezione Download selezionare **Chiedi dove salvare ogni file**
- Applicazioni
- digitare **pdf** nella barra dedicata alla ricerca e per ogni voce che ne risulta impostare l'opzione "**Chiedi ogni volta**" e chiudere e riaprire il Browser
- 3. svuotare periodicamente la cartella dei download

Se per errore un modello o una Distinta vengono scaricati più volte, il browser li versiona e pertanto ne cambia il nome e successivamente, una volta compilati e firmati digitalmente, SUAPPiemonte non li accetta e segnala un errore. Segue un esempio di Distinta versionata e quindi con nome file modificato: *SD\*\*MDnnHnnZnnnQ-16042015-2033.MDA[2].pdf*)

E'necessario pertanto svuotare la cartella dei download, operando come segue:

#### con Google Chrome

- aprire Google Chrome
- digitare nello spazio dell'indirizzo: **chrome://downloads**
- cancellare tutti i file presenti
- selezionare l'opzione "**Apri cartella dei download**"
- cancellare tutti i file presenti
- chiudere Google Chrome

con FireFox

- Strumenti – Dowload – Cancella elenco download.

#### *1.3 Come si accede?*

Si accede con Credenziali SPID, oppure con Certificato Digitale oppure con Login + password + PIN di SistemaPiemonte.

- Per maggiori informazioni in merito alle credenziali SPID: https://www.spid.gov.it/richiedispid
- Di norma il Certificato Digitale è incluso nel kit di Firma Digitale
- Se il kit di Firma Digitale è su chiavetta USB, accedere a SUAPPiemonte utilizzando i browser Portable presenti nella chiavetta USB (Explorer Portable oppure FireFox Portable)
- Se il kit di Firma Digitale è su smart card, estrarre il Certificato Digitale e installarlo sul browser che si utilizzerà per accedere a SUAPPiemonte. Seguire le indicazioni fornite dal manuale **Prerequisiti tecnici e modalità di configurazione della postazione di lavoro** o contattare l'assistenza tecnica del Centro di acquisto del kit di firma digitale
- Per richiedere Login + password + PIN eseguire la REGISTRAZIONE LIGHT al seguente link: http://www.sistemapiemonte.it/registrazione/index.shtml

#### *1.4 Registrazione al primo accesso*

Al primo accesso a SUAPPiemonte ci si dovrà registrare scegliendo un ruolo con cui operare in procedura:

- Coloro che operano come DELEGATI per conto dei loro clienti, devono registrarsi come PROFESSIONISTI.

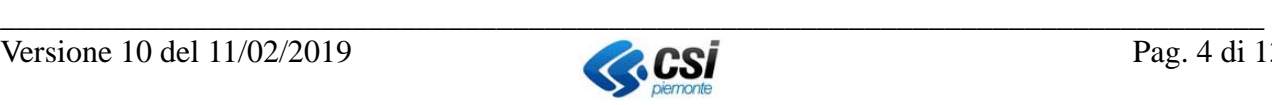

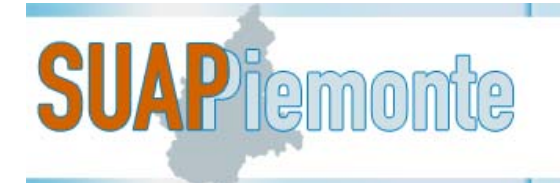

Il Delegato/Professionista è colui che viene incaricato dal Titolare/Legale Rappresentante per la presentazione telematica della pratica in virtù di una Procura Speciale. In questo caso il Richiedente sarà il Titolare/Legale Rappresentante, invece colui che crea la pratica sarà il Delegato/Professionista. Tale distinzione è ben visibile nella sezione **COPERTINA**.

- Coloro che operano per conto della propria azienda, devono registrarsi come LEGALE RAPPRESENTANTE/TITOLARE
- Dalla sezione MIO PROFILO del menu interno a SUAPPiemonte è sempre possibile cambiare/aggiungere ruolo

N.B. In fase di registrazione viene chiesto di inserire sia un indirizzo e-mail normale sia un indirizzo e-mail PEC. La mail di **Conferma Registrazione** e le **mail di notifica** in merito allo stato di avanzamento pratica, saranno inoltrate automaticamente dal sistema alla casella di posta e-mail normale. **Pertanto prestare molta attenzione ad inserire correttamente l'indirizzo e-mail e soprattutto ad inserirlo nel campo corretto.**

**Si raccomanda di non affidarsi unicamente alla comunicazione via mail e pertanto di consultare periodicamente la scrivania virtuale per controllare lo stato di avanzamento della pratica.** 

Dalla sezione MIO PROFILO del menu interno a SUAPPiemonte è sempre possibile aggiornare i recapiti.

# **2 COME SI PRESENTA UNA PRATICA?**

La pratica può essere creata da un Professionista delegato per conto del Titolare/Legale Rappresentante della Ditta (§2.1) oppure direttamente dal Titolare/Legale Rappresentante della Ditta (§2.2).

#### *2.1 Professionista Delegato*

- Selezionare Crea Nuova Pratica
- Selezionare la Provincia e il Comune
- Inserire Codice Fiscale del Titolare/Legale Rappresentante della Ditta (Delegante)
- Completare i dati anagrafici obbligatori
- Procedere e confermare

#### *2.2 Titolare/Legale Rappresentante della Ditta*

- Selezionare Crea Nuova Pratica
- Selezionare la Provincia e il Comune
- Utilizzando la freccia verde selezionare la Ditta per la quale si vuole presentare la pratica oppure digitare sul pulsante "Crea pratica per altra impresa"
- Utilizzando la freccia verde selezionare l'ubicazione dell'intervento oppure, se nessuna delle ubicazioni indicate è quella corretta, digitare sul pulsante "Crea pratica per altra ubicazione"

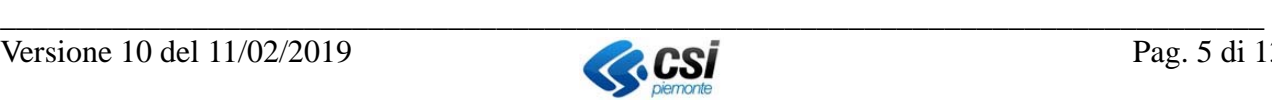

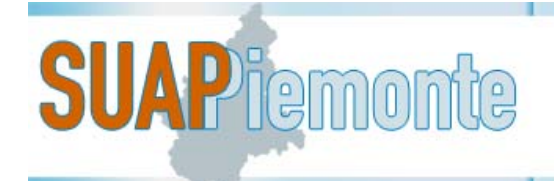

## *2.3 Tipologia di Intervento*

- 1. Le seguenti Tipologie di Intervento si riferiscono all' esercizio dell'attività economica:
- Avvio/Nuova Apertura
- **Cessazione**
- Comunicazione generica
- Subingresso
- **Trasferimento**
- **Variazione**
- 2. Le seguenti Tipologie di Intervento si riferiscono ai locali in cui si svolge l'attività e alle attrezzature/impianti necessari allo svolgimento dell'attività:
- Modifica fabbricati impianti attrezzature
- Realizzazione fabbricati impianti attrezzature

#### **2.3.1 Tipologia esercizio attività economica**

- Selezionare la Tipologia di Intervento tra quelle disponibili: Avvio/Nuova Apertura; Cessazione; Comunicazione generica; Subingresso; Trasferimento; Variazione
- Indicare l'ambito di Attività Economica. Scrivere l'ambito e poi selezionarne una tra le attività proposte.

Ad esempio, scrivendo COMMERCIO e selezionando COMMERCIO AL DETTAGLIO.47 si otterranno le attività rientranti ad esempio in:

- Esercizi di Vicinato (Commercio fisso)
- Mercati su posteggio fisso e itineranti
- Forme speciali di vendita
	-

Selezionando vengono fornite indicazioni di dettaglio

- Selezionando viene visualizzata la scheda di Attività Economica in cui viene spiegato tutto ciò che riguarda l'attività economica in oggetto, gli importi e le modalità di pagamento dei diritti/oneri
- Utilizzando la freccia verde selezionare la scheda corretta
- La sezione che si presenta è quella relativa agli Endoprocedimenti da attivarsi sul Fabbricato o sugli impianti.

Per "fabbricato" si intende il luogo in cui viene svolta l'attività. Ad esempio: nel caso di Esercizi di Vicinato è il negozio; nel caso di banco al mercato non c'è fabbricato.

Per "impianti" si intendono le attrezzature necessarie per lo svolgimento dell'attività. Ad esempio: l'impianto di verniciatura per un carrozziere; il veicolo per l'attività di taxi e auto a noleggio.

Se è necessario realizzare il fabbricato o fare delle modifiche ai locali, occorre attivare i relativi Endoprocedimenti **PRIMA** di eseguire effettivamente i lavori. Con il pulsante **AGGIUNGI** è possibile selezionare ed attivare gli endoprocedimenti opportuni.

Se occorre ottenere delle autorizzazioni per l'utilizzo di specifiche attrezzature, è necessario attivare i relativi endoprocedimenti **DOPO** aver realizzato o modificato il fabbricato e sempre prima di avviare effettivamente l'attività. Anche in questo caso, **devono** essere attivati gli

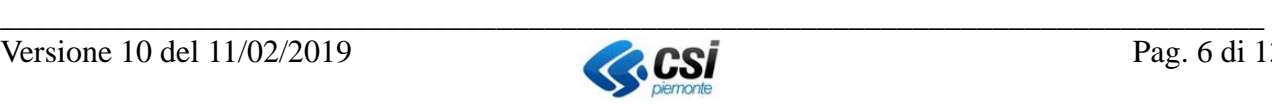

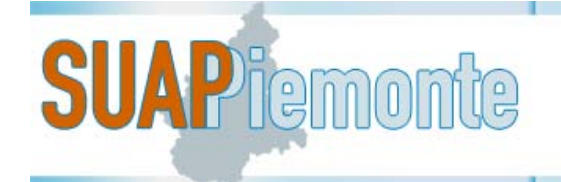

endoprocedimenti necessari.

- Dopo aver aggiunto gli Endoprocedimenti eventualmente necessari oltre a quelli obbligatori indicati dal sistema, digitare il pulsante "Riepilogo"
- Se richiesto, indicare l'ubicazione dell'attività

Scrivere in "Via/Piazza/.." la parte significativa dell'indirizzo (ad es. per VIA GIULIA DI BAROLO

scrivere Barolo) e poi cliccare su selezionare da "Indirizzo" l'indirizzo corretto, aggiungere il numero civico ed eventualmente esponente/interno/scala e digitare sul pulsante "Conferma" e poi su "Crea Pratica"

#### **2.3.2 Tipologia fabbricati – impianti - attrezzature**

- Selezionare la Tipologia di Intervento tra quelle disponibili: Modifica fabbricati impianti attrezzature; Realizzazione fabbricati – impianti – attrezzature
- Digitare su PROCEDI

- Con il pulsante inserire gli Endoprocedimenti necessari SUAPPiemonte propone l'elenco di tutti gli Endoprocedimenti disponibili a prescindere dal regime amministrativo di ognuno. Pertanto, per una stessa pratica, è possibile selezionare Comunicazioni, SCIA e Domande.
- Per ciascun Endoprocedimento inserire un segno di spunta per indicare se:
	- lo si sta richiedendo
	- lo si sta autocertificando (il sistema permette di inserire il segno di spunta unicamente se l'autocertificazione è consentita dalla norma), il sistema in seguito chiederà di allegare l'autocertificazione
	- lo si dichiara già acquisito in precedenza, il sistema in seguito chiederà di allegare l'atto ottenuto in precedenza
	- lo si dichiara già acquisito in precedenza tramite il SUAP, il sistema in seguito chiederà di inserire n. protocollo e data di acquisizione tramite SUAP

In base agli Endoprocedimenti selezionati e alle opzioni di presentazione indicati con il segno di spunta, SUAPPiemonte determina il regime amministrativo della pratica tra quelli definiti dal D.lgs 222/2016 riconducendolo a: Comunicazione oppure Procedimento Ordinario oppure Procedimento Automatizzato.

- Digitare sul pulsante "Riepilogo"
- Digitare sul pulsante "Crea pratica" e confermare

#### *2.4 Pratica salvata in bozza*

**Stato** 

**In Allestimento** 

- La pratica è stata salvata in bozza e si trova in . Da questo momento in poi è possibile completare la pratica anche in momenti successivi andando ogni **Pratiche in allestimento** volta a selezionarla dal Cruscotto iniziale nella sezione cliccando su  $\Box$  posto sulla destra
- Per completare e poi inviare la pratica è necessario compilare solo ed esclusivamente le sezioni PROCEDIMENTI e DISTINTA ATTIVITA'.
- Nella sezione PROCEDIMENTI inserire gli Allegati che devono obbligatoriamente essere firmati digitalmente
- Nella sezione DISTINTA ATTIVITA' completare almeno i campi a sfondo giallo che sono

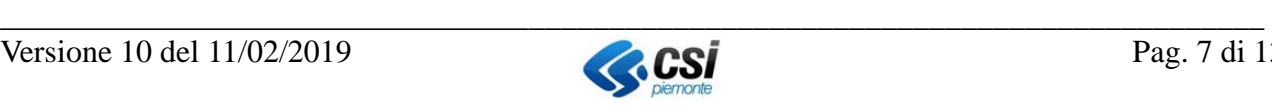

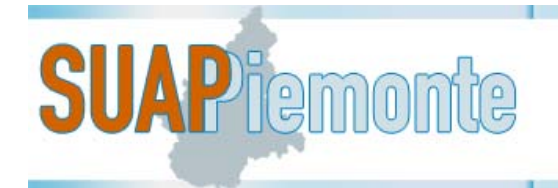

#### quelli obbligatori **N.B. Non inserire Allegati in DOCUMENTI Le sezioni DOCUMENTI e ATTI, saranno da utilizzarsi dopo la presentazione della pratica.**

#### *2.5 Sezione PROCEDIMENTI*

- In corrispondenza di ciascun endoprocedimento cliccare su gestione allegati (colonna Azioni)
- La colonna "Obbligatorio" indica quali documenti devono essere allegati obbligatoriamente
- In merito agli allegati opzionali, fare una verifica se necessari oppure no per la specifica pratica. RIMUOVERE gli allegati opzionali non necessari. Per rimuoverli mettere un segno di spunta nei quadratini a sinistra e digitare sul pulsante "Rimuovi" in alto
- Con il pulsante "Aggiungi" è possibile aggiungere allegati non specificatamente richiesti
- $\overline{\text{Con il pulsante}}$  si scarica il modello da compilare
- $\overline{\text{Con il pulsante}}$  si allega il documento compilato e firmato digitalmente. Viene allegato un solo File, pertanto se si digita più volte sul pulsante con l'intenzione di allegare più File, il sistema terrà in considerazione solo l'ultimo File allegato e i precedenti non saranno salvati.

Per allegare File aggiuntivi utilizzare il pulsante AGGIUNGI in alto a sinistra.

In corrispondenza di ciascun endoprocedimento comparirà quando tutti gli allegati saranno stati allegati correttamente.

In corrispondenza di ciascun endoprocedimento comparirà quando non tutti gli allegati saranno stati allegati correttamente.

**N.B:** Nell'ultima sezione in basso, il simbolo compare sino a quando saranno inserite in automatico dal sistema le due Distinte: Distinta di Riepilogo e Distinta Attività. Pertanto, se si è certi di aver inserito tutti gli allegati firmati digitalmente, proseguire anche se compare

perché poi il sistema inserirà in automatico le due Distinte.

#### **N.B.Il limite massimo di ciascun allegato è 10Mb. SUAPPiemonte non accetta File aventi dimensione superiore a 10Mb**

#### *2.6 Regole per la compilazione e firma degli Allegati*

Alcuni modelli hanno estensione ".pdf". Sono modelli a compilazione assistita e permettono di essere compilati con il computer. Dopo averli compilati, **non devono** essere trasformarti in

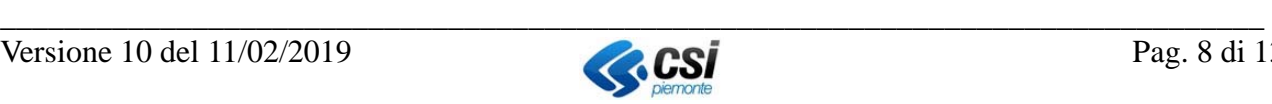

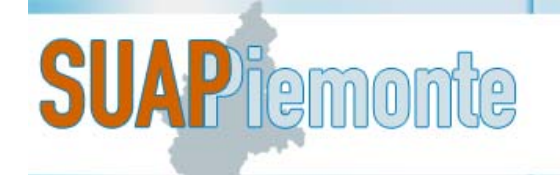

formato ".pdf/A", è sufficiente compilarli, salvarli e firmarli digitalmente.

- I file con estensione ".doc" o ".odt" invece, devono essere compilati, trasformati in file con estensione ".pdf/A" e poi firmati digitalmente.
- Laddove è possibile, si consiglia di evitare la compilazione manuale degli allegati dando preferenza alla compilazione mediante computer per garantire una migliore leggibilità. E' necessario scaricare il modello, salvarlo sulla propria postazione di lavoro, compilarlo, trasformarlo in pdf/A (se il modello ha estensione ".doc" o ".odt" ) e poi firmarlo digitalmente. Nel caso sia necessario far apporre la firma autografa, dopo aver compilato il modulo con il computer, occorre stamparlo, farlo firmare, farne la scansione per poi firmare digitalmente il file ".pdf" ottenuto dalla scansione.
- Se si ritiene che un **allegato obbligatorio** non è dovuto per la pratica specifica, è necessario comunque allegare una dichiarazione firmata digitalmente che attesti la motivazione per cui non viene allegato.
- Tutti gli allegati devono essere **firmati digitalmente** in formato \*.p7m. SUAPPiemonte non accetta documenti con firma digitale embedded, il messaggio di errore che compare è il seguente.

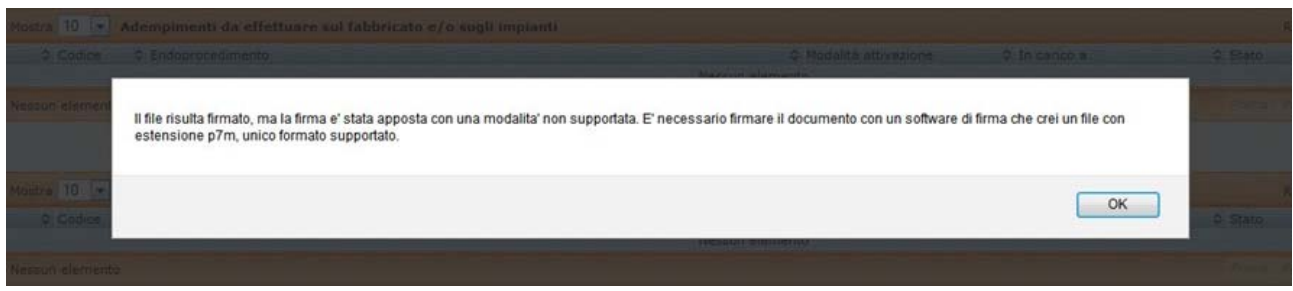

- Eventuali **allegati specifici** come Planimetrie, Relazioni Tecniche, Progetti, Dichiarazioni di conformità, etc.., devono riportare la firma autografa o digitale di colui che ha redatto il documento e che è responsabile del contenuto dello stesso
- Tutti gli allegati firmati in modo **autografo** devono essere **scansionati** e firmati digitalmente dal presentatore della pratica
- E' possibile apporre più firme digitali ad uno stesso documento, tuttavia per poterlo allegare è necessario che l'estensione del documento sia .p7m (una sola volta)
- Le due **DISTINTE** devono essere firmate digitalmente dal Presentatore della pratica

## *2.7 Sezione DISTINTA ATTIVITA'*

- ‐ Compilare almeno i campi obbligatori (sfondo giallo)
- ‐ Sezione PREMESSA: si ricorda che in caso di allestimento di una Domanda è necessaria la marca da bollo. Solo in alcuni specifici casi, ad esempio le ONLUS, il richiedente è esente dal pagamento della marca da bollo. Inserire le 14 cifre della marca da bollo nell'apposito campo. SUAPPiemonte verifica l'univocità del numero, pertanto non è possibile inserire per più pratiche lo stesso numero

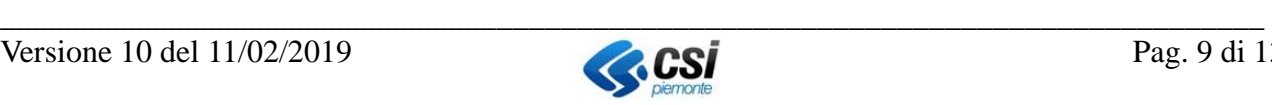

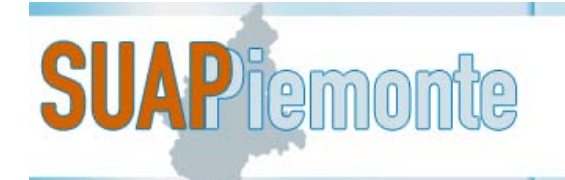

N.B. se si paga l'importo della marca da bollo con l'F23, allegare nella sezione PROCEDIMENTI la ricevuta dell'avvenuto pagamento e non compilare la sezione **PREMESSA** 

- Sezione A3 – IMPRESA: SUAPPiemonte è integrato con il Registro Imprese ed effettua una verifica in merito allo "stato di attività" dell'Azienda. SUAPPiemonte non permette la presentazione di una pratica per una Azienda che risulta cessata presso il Registro Imprese, oppure quando la sede legale della Ditta risulta sospesa o inattiva per una qualche ragione oppure perché i dati non sono ancora stati registrati in CCIAA. Per consentire la presentazione di una pratica nei predetti casi, è necessario adottare un escamotage: selezionare "Per la quale sarà presentata richiesta d'Iscrizione". In questo modo il sistema consentirà di proseguire nella compilazione. NB: ove richiesto nei singoli documenti allegati nella sezione PROCEDIMENTI, indicare il numero effettivo di iscrizione alla CCIAA, cosicché il SUAP possa procedere con le verifiche di competenza

- Sezione G – REQUISITI PRESENTAZIONE, INDICAZIONE DELLA DATA DI INIZIO ATTIVITA' O DI FINE ATTIVITA' non è obbligatorio indicare la data di inizio o fine attività. Se si sceglie di indicare la data, quest'ultima deve essere coerente con la data di presentazione effettiva della pratica (non saranno accettate date riferite al passato)

# **3 DISTINTE**

 $-$  Salvare con  $\blacksquare$  e chiudere il

- Il sistema controlla che tutti i documenti della sezione PROCEDIMENTI siano stati allegati, che siano nei formati previsti e firmati digitalmente e che la firma digitale sia valida. Il sistema inoltre controlla che tutti i campi obbligatori della sezione DISTINTA ATTIVITA' siano stati

compilati. Superati questi controlli, digitare in basso a destra il pulsante confermare

- Il sistema produce in automatico le due Distinte previste dal DPR 160/2010. Tali Distinte sono:

- La Distinta attività ossia il Pdf dei dati inseriti nella sezione DISTINTA ATTIVITA'
- La Distinta riepilogo ossia il Pdf di dati fondamentali della pratica, della Procura di delega e il codice pratica formato dalla P.IVA della ditta  $+$  il giorno  $+$  l'ora in cui sono state prodotte le due distinte
- ‐ Le Distinte possono essere visualizzate immediatamente digitando su
- Le Distinte devono essere SALVATE in locale sul computer con il pulsante  $\bigcirc$ , firmate

digitalmente e allegate con il pulsante

NB: quando si digita sul pulsante  $\bigcirc$  scegliere l'opzione SALVA. Non APRIRE il documento e poi digitare su SALVA CON NOME perché il nome del File viene modificato e il sistema non permetterà più di allegarlo una volta firmato (vedasi anche § 1.2)

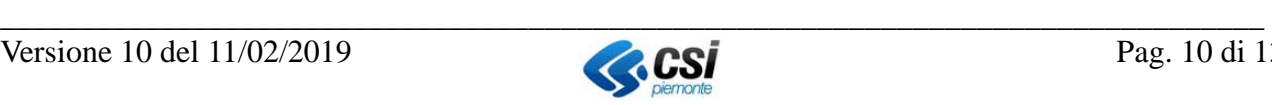

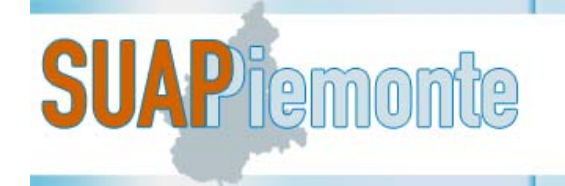

‐ Se è necessario apportare qualche correzione alla pratica, è ancora possibile farlo

digitando sul pulsante . Le due Distinte saranno annullate, bisognerà tornare nella

sezione DISTINTA ATTIVITA' e aprire il e apportare le correzioni necessarie. Dopodiché sarà necessario ripetere le operazioni dal punto 3 in avanti. Il codice pratica cambierà perché almeno l'ora in cui sono state prodotte le due nuove Distinte sarà certamente cambiata

# **4 RICEVUTE**

Per presentare la pratica digitare sul pulsante e dare conferma.

#### *4.1 Ricevuta automatica*

Il sistema rilascia una Ricevuta automatica che viene depositata nella sezione "Messaggi" del cruscotto. Analoga ricevuta viene inviata alla casella di posta normale (non PEC) indicata dall'utente quando si è registrato.

In caso di SCIA, la ricevuta automatica è sufficiente per presentare istanza alla CCIAA.

## *4.2 Ricevuta firmata*

Dopo il controllo formale della documentazione a cura dei funzionari del SUAP, il sistema rilascia una Ricevuta firmata digitalmente che viene depositata nella sezione "Messaggi" del cruscotto. Analoga ricevuta viene inviata alla casella di posta normale (non PEC) indicata dall'utente quando si è registrato. Trattasi di Ricevuta di Procedibilità oppure di Improcedibilità oppure di Avvio del Procedimento con richiesta pareri ad Enti Terzi oppure Avvio del Procedimento in Conferenza di Servizi.

**N.B. si consiglia di archiviare periodicamente i messaggi ricevuti nella sezione MESSAGGI del Cruscotto per evitare rallentamenti del sistema.** 

# **5 ITER ISTRUTTORIO**

Si ricorda che ogni variazione di stato saliente della pratica è accompagnato da un Avviso che viene depositato nella sezione "Messaggi" del cruscotto. Analogo avviso viene inviato via e-mail alla casella di posta normale (non PEC) indicata dall'utente quando si è registrato. Mediante le e-mail il Richiedente viene unicamente "avvisato" della variazione di stato della pratica. Non vengono inviati documenti allegati. Ogni documento della Pubblica Amministrazione verso il Richiedente viene depositato per la consultazione nella sezione ATTI.

**Si raccomanda di non affidarsi unicamente alla comunicazione via mail e pertanto di consultare periodicamente la scrivania virtuale per controllare lo stato di avanzamento della pratica.** 

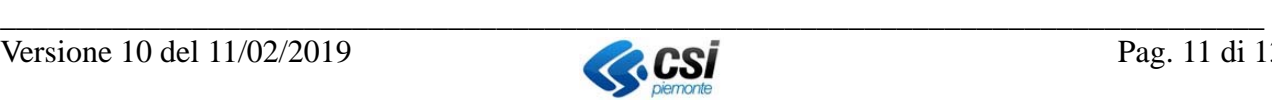

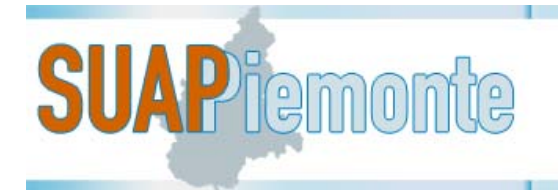

### *5.1 Atti*

Nella sezione ATTI, vengono depositati i vari documenti della Pubblica Amministrazione rivolti al Richiedente. A titolo di esempio nella sezione Atti viene depositata la Ricevuta di Procedibilità o di Improcedibilità; l'eventuale Richiesta di integrazione; l'Avvio del procedimento con Richiesta Pareri agli Enti Terzi o l'Avvio del procedimento in Conferenza dei Servizi; il Provvedimento Finale Positivo o Negativo, ecc…

Per consultare la sezione Atti, il Richiedente deve accedere a SUAPPiemonte, dal cruscotto deve

selezionare Gestione Pratica **nella** colonna "Azioni" in corrispondenza in corrispondenza della pratica di interesse.

Digitando su **sarà possibile consultare e scaricare i documenti della P.A.** 

#### *5.2 Documenti*

Successivamente alla presentazione di una pratica, il Richiedente ha la possibilità di inserire ulteriori allegati nella sezione DOCUMENTI. Tali documenti possono afferire ad integrazioni spontanee oppure ad integrazioni richieste dal SUAP informalmente per via telefonica. Nella sezione DOCUMENTI dovranno essere altresì depositati eventuali pagamenti successivi alla presentazione della pratica, ad es. la seconda marca da bollo da apporre sull'autorizzazione quando il Comune comunicherà che l'istruttoria ha dato esito positivo oppure diritti di istruttoria.

In entrambi i casi, digitando su AGGIUNGI il Richiedente può allegare uno o più documenti firmati digitalmente (.p7m).

Quando tutti i documenti integrativi sono stati inseriti, il Richiedente deve digitare su Invia

documentazione (in basso a destra). Tale operazione farà si che il SUAP riceva una e-mail di avviso che sono stati inseriti i documenti e nel caso di richiesta integrazione la pratica passerà nello stato Pratica Integrata.

**N.B.** A seconda dello stato in cui si trova la pratica, il pulsante può chiamarsi in modi diversi:

- Invia documentazione
- Salva pratica come conformata
- Salva pratica come integrata
- Invia osservazioni

Per ogni documento integrativo aggiunto nella sezione Documenti, compare la dicitura: Questo documento NON è stato ancora inviato al SUAP.

Tale frase ricorda al Richiedente di digitare sul pulsante al termine dell'inserimento di tutti i documenti integrativi al fine di completare l'invio degli stessi al SUAP.

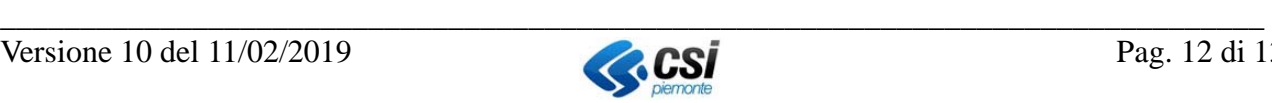

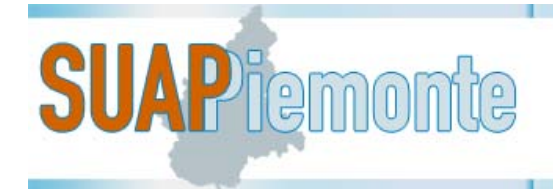

## **6 RICHIESTA INTEGRAZIONI**

Nel caso il SUAP sospenda la pratica per Richiesta integrazioni, nella sezione COPERTINA lo stato

Attendi Integrazioni **Stato** 

della pratica è

Il Richiedente nella sezione ATTI può consultare il documento rilasciato dalla P.A. con specificato in dettaglio l'oggetto dell'integrazione.

Se la richiesta di integrazioni è relativa ad uno specifico Endoprocedimento ed è stata rilevata dall'Ente terzo competente, tale integrazione deve essere inserita nella sezione PROCEDIMENTI.

In corrispondenza dell'Endoprocedimento cliccare su Gestione Allegati (colonna Azioni) Cliccare su Aggiungi, inserire i documenti integrativi firmati digitalmente e digitare in basso a destra

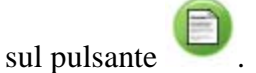

Se invece la richiesta di integrazioni proviene dal SUAP in riferimento all'intera istanza, l'integrazione deve essere inserita nella sezione DOCUMENTI.

# **7 MAGGIORI INFORMAZIONI**

Per maggiori informazioni fare riferimento ai Manuali pubblicati al seguente link: Manuali

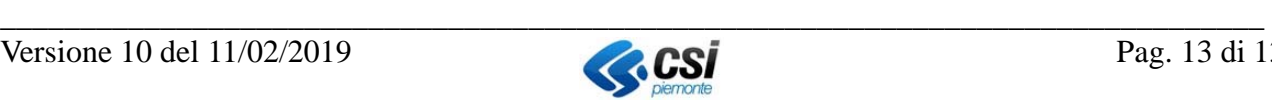